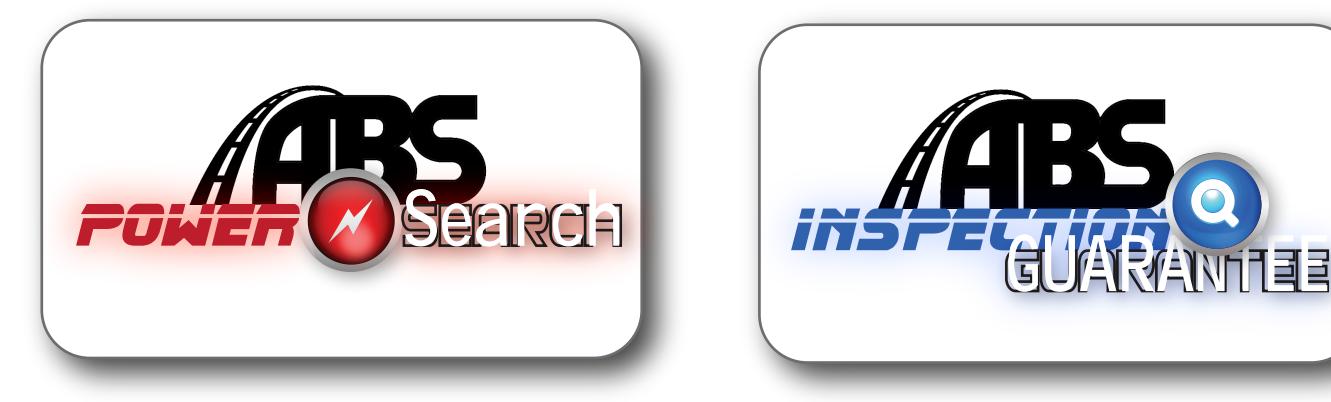

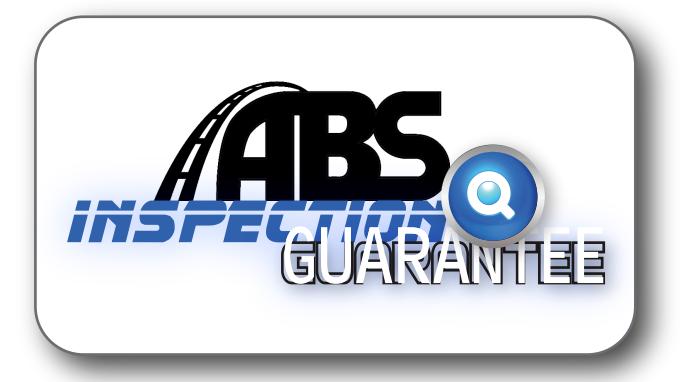

## **HOW TO BID VEHICLES ONLINE SUCCESSFULLY AT www.absautoauctions.com**

- 1. Log on to your dealer account at www.absautoauctions.com.
- 2.. Under the "BID SALE" menu, click on the "POWER SEARCH" option.
	- To filter your Power Search click on the Edit link next to "Power Search Filter(s)"
	- Select from one of the dropdown boxes to select a filter to add and click the Submit button. Add as many filters as you wish.
	- Review your Saved Filters and click Done.
	- The Power Search now returns vehicles based on your Saved Filters.
- 3. Search for the type of vehicle you would like to purchase.
	- a. Click on the "CAMERA"  $\Box$  icon on the right column to view multiple pictures of each vehicle
	- b. Vehicles that have "BUYER SHIELD" coverage included have the  $\left(\frac{1}{\sqrt{2\pi}}\right)$  icon in the far right column.
- 4. At the bottom of the vehicle detail screen (appears once you click the "CAMERA" icon), click on the link that reads: "Inspection Guarantee Reports including Damage Report (Click Here) "
- 5. Click "I AGREE" on the "Purchase Inspection Guarantee" screen to agree to the terms and conditions.
- 6. View the Condition Report, Vehicle Rating and close up vehicle pictures so you can tell exactly what you are buying. This is how ABS acts as your "EYES" on the car - so you can be confident in what you are purchasing.
- 7. Go back to the vehicle detail sheet once you have determined the amount you want to bid. Enter the amount in the "BID" box at the bottom left of the screen and click "SUBMIT".
- 8. You will be notified if you are the high bid of the vehicle.

If you need LOGIN CREDENTIALS, call the Technical Help Desk at Forgot your password? Call (800) 378-0227 xt 245 HAVE MORE QUESTIONS? Contact Art McKee at (909) 881-7828 Ext 165 amkee@@absautoauctions.com